# DIGITAL DOOR VIEWER Greeter

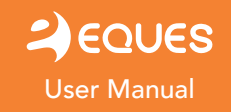

## Safety Guideline

- Please do not expose this product to high temperatures or high humidity, or an environment with large amounts of dust, or any other grimy substance.
- Please do not forcibly press the main indoor display screen lens, or the outdoor lens, as this may cause hardware damage.
- Be sure to use extreme caution during the installation process, and do not forcibly pull on the cables. Avoid scratching or cracking the cable; cable damage due to improper installation is not covered under regular warranty.
- Please only use the charger included in this package, as using other chargers with different specifications may lead to battery damage, or may cause system damage.
- When installing the MicroSD card, cable connectors, and data wires, please read through the instructions carefully. Pay attention to insertion direction to prevent incorrect installation, which can lead to hardware or system damage.
- When selecting screws with which to install the outdoor unit, be sure to choose ones that are appropriate for the door thickness; avoid unsuitable screws that could lead to product damage.

### Troubleshooting Common Errors

- At the time of installation, if the screws are not restrained 1. in place or the unit is not sturdy, the incorrect screws may have been selected. If this is the case, reconfirm the door thickness, and replace the screws.
- 2. If a message such as "DID NOT INSTALL PROPERLY" or "VIDEO LOST" appears when pressing the Preview key, the cable connected to the main unit may not be fully connected or may be damaged, recheck all cable connections. If all connections are properly in place, the problem may lie with a damaged cable, in which case the cable or unit need to be replaced.

#### Technical Parameters

Indoor Screen Dimensions: 5.3in x 3in x 0.7in ( 135.5mm x 76.5mm x 18.7mm )

Outdoor Camera Dimensions: 2.4in x 2.4in x 0.6in ( 60mm x 60mm x 14mm )

#### Applicable door thickness: 1.4in - 4.1in (35mm ~ 105mm)

Applicable peephole: 0.5in - 2.3in (13mm ~ 58mm)

When choosing screws to install the outdoor camera, you must know your door's thickness.

#### Notes:

For the door thickness between 1.4in - 2.6in (35mm ~ 65mm), choose 1.4in (35mm) short screws; For the door thickness between 2.6in -  $3.7$ in (65mm ~  $95$ mm). choose 2.6in (65mm) long screws; For the door thickness above 3.7in (95mm), use your own M3

screws around 3.2in (80mm).

#### Main Components **Installation**

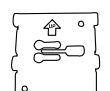

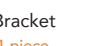

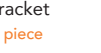

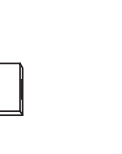

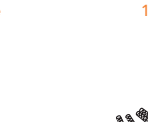

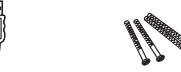

Charger USB Cable Screws<br>1 piece 1 piece 2 pairs (4 peices)

1 piece

# $\overline{\overline{a}}$

Bracket Outdoor Camera Indoor Screen<br>1 piece 1 piece 1 piece 1 piece

existing peephole, or drill a new hole into the door (suggested hole diameter is approximately 0.8 inch/ 20 mm)

1

Take off the front door's

Note: Before installing the outdoor unit, it is recommended that the selected screws are fastened into the bracket by lightly twisting

convenient installation later on.

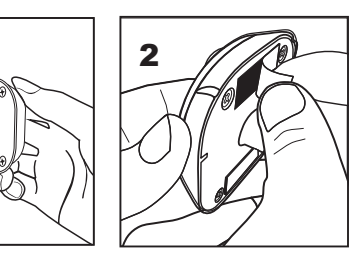

Peel off the strip on the back of the outdoor unit

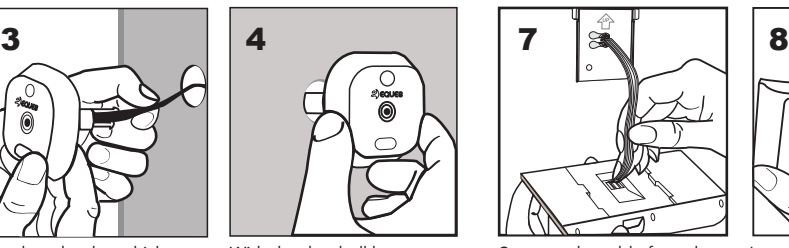

select the appropriate length screws, and after several hand-turns replace the unit over the peephole opening

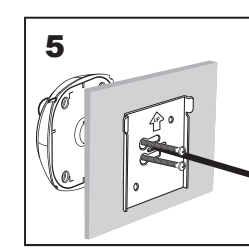

Straighten out the cable, feeding it from the bracket out through the slot in the middle

With the doorbell button at

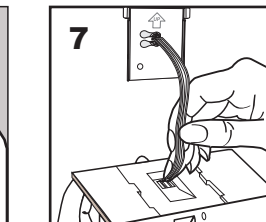

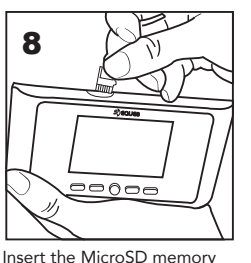

Squeeze the cable from the outdoor unit through the slit on the back of the main unit card into the main indoor unit (pay attention to the memory card's orientation)

9 Fasten the main indoor unit 5 6 6  $\frac{1}{2}$  6  $\frac{1}{2}$  9  $\frac{1}{2}$  10

the form of an "S"

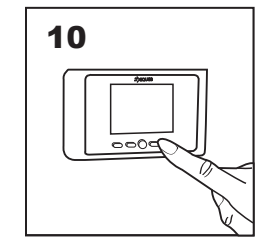

1 piece 1 piece 2 pairs (4 peices) **Installation is complete, and for a few revolutions. This will allow for more** the digitation the bracket into position. This provide the bracket into position and the bracket: if the the unit is ready for use onto the bracket; if the cable is sticking out, bend it into

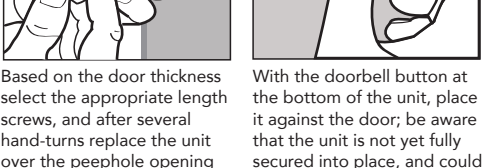

fall off

Tighten the screws, securing the bracket into position. Ensure that the "Up" arrow on the back of the bracket is pointing upward

 $\Omega$ 

#### Product Components and Software Usage Instructions

#### Software Interface Instructions How To Use

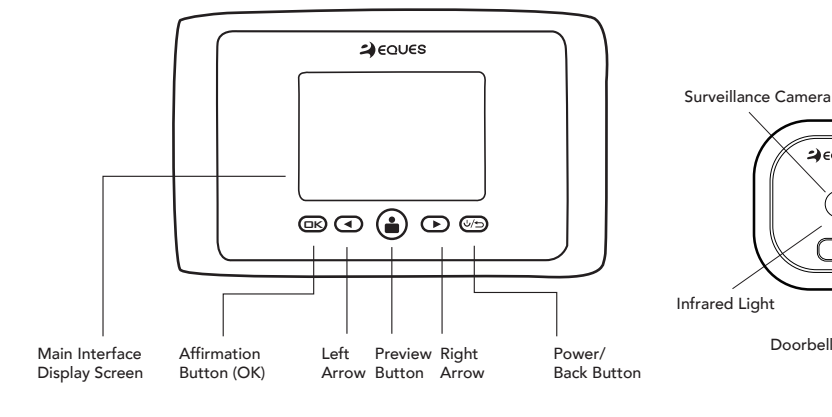

Indoor Screen Outdoor Camera

Charging Method: This product uses a rechargeable lithium battery. When the battery charge level is low, the battery indicator will change to red, indicating empty; under these circumstances, begin charging immediately. To charge through the USB cable, connect to the charging port at the bottom of the indoor screen.

Video Preview: Press the video preview button to enter the preview screen, where the left and right arrow buttons can be used to scale the view outside the door. Pressing the left button will shrink the person's image, and increase the view angle; pressing the right button will enlarge the person's image, and decrease the view angle.

#### System Settings

Time and Date: Within the system settings, the "OK", "Left", "Right", and "Power/Back" buttons can be used to control time and date settings; note that once the settings have been completed, the "Power/Back" button must be pressed to save and exit.

Recording Mode: Recording mode is divided into two modes, photo and video, and more specifically divided into the following conditions:

Picture (640 x 480): Large image storage mode (default mode) Picture (320 x 240): Small image storage mode Video (3 second): Video recording time of 3 seconds Video (5 second): Video recording time of 5 seconds Video (10 second): Video recording time of 10 seconds Note: Memory card must be inserted for video recording

#### Picture and Video Brightness

Low: Suitable under normal circumstances High: Suitable when backlighting is present

#### Automatic Deletion

Turn On: When free space is low, the earliest recorded photographs will be automatically deleted. Turn Off: When free space is low, the earliest recorded photographs will not be automatically deleted, and there will be a reminder that memory card space is low.

Doorbell Push Button

 $\blacktriangle$  eques

 $\left( \bullet \right)$ ଢ

Doorbell Answer Mode: The default setting is for the screen to automatically illuminate when someone presses the doorbell button; to conserve electricity, manual screen illumination mode can be selected.

Doorbell Volume: Adjustable to 6 levels.

Infrared Night Vision: Option to turn on/turn off the infrared night vision function.

Display Screen Brightness: Adjustable to 5 levels

Backlight Time Control: The default time when the screen automatically turns off is 5 seconds.

Memory Card Format: To delete content from the memory card, this function can be selected to format the memory card.

Restore to Factory Settings: If the system becomes confusing or is displaying abnormally, it can be restored to factory settings.

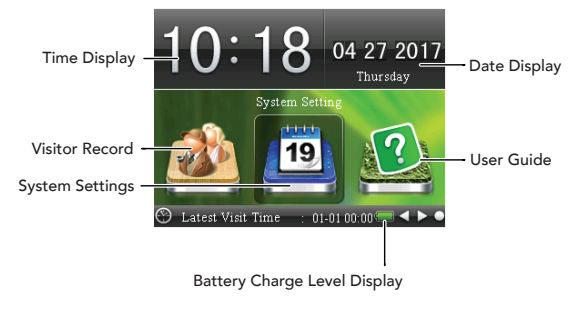

#### Indoor Unit User Interface

Visitors: When the exterior doorbell is pressed, the indoor screen will automatically take a picture (or video, depending on user-defined settings), while at the same time broadcasting the bell sound and displaying the outside scene on the display screen.

User Guide: Contains system information as well as our contact information.

Actively Observe Outside Circumstances: The Preview button on the main unit can be pressed directly to display the outside scene on the indoor screen; if a picture of the outside is desired, press the Preview button once more, and the photograph will be automatically saved.

Delete Pictures: Enter the Visitor Record → navigate to folder for the date of interest  $\rightarrow$  move selection to the photograph that will be deleted;

There are two ways for deletion:

\*Briefly press the "OK" button, enter the image preview, press the "OK" button again, and the screen will prompt for confirmation of delete action; press the "OK" button once more to delete, or press the "Power/Back" button to cancel. \*Hold down the "OK" button, do not enter the image preview, and the screen will prompt for confirmation of delete action; press the "OK" button once more to delete, or press the "Power/Back" button to cancel.

Delete Video: Enter the Visitor Record → navigate to folder for the date of interest  $\rightarrow$  move selection to the video that will be deleted, hold down the "OK" button, and the screen will prompt for confirmation of delete action; press the "OK" button once more to delete, or press cancel.

Main Menu Overview: Calendar and clock display, visitor record, system settings, and user guide can be controlled by pressing the following four buttons, "OK", "Left", "Right", "Power/Back".

Visitor Record: The software will automatically establish a folder for that day according to the system time, and will automatically provide a name based on the system time, so that the host can conveniently look back on past visits.

#### The Visitor Record formatting is as follows:

"Year Month Day - Hour Minute Second", for example: "[M]20170401-102956.jpg", representing the image of a visitor who pressed the doorbell button on April 1st, 2017, at 10:29.56.

Note: During times that the MicroSD card is not inserted, this device can store at most 10 photos in its internal memory, and when the automatic deletion function is enabled, the earliest taken photos will be automatically deleted by the system when storage space is low; once the memory card is inserted, any stored images will be automatically transferred onto the memory card.

# CONTACT INFO

CUSTOMER SERVICE EMAIL:

cs@equeshome.com

#### ADDRESS:

2100 Geng Road, Suite 210, Palo Alto, CA 94303, USA

WEBSITE: www.equeshome.com